These instructions came from a faded fax copy from Tom Hanson, formerly of Bangor True Value. I believe that the dates on the pages were from the late nineties. There was another store owner who came up with the original instruction set. I'm sorry that I don't know that gentleman's name, but I recall Tom saying that someone "out West" had figured it out. Also, Tom had a kid working in the store one Summer from the University of Maine computer science program who set Tom's store up. I've had the fax sitting in a binder here at Round's Hardware for several years. I haven't referred to them in quite some time, but I've had them put into a PDF and posted to the Hardlines Digest document exchange.

Some quick notes from me:

- 1. You should have the purchased the Epicor Labels module. Buy it and get it over with.
- 2. Dymo is now up to model 450 or 500. There was only 350 back then.
- 3. As of May 2012 Epicor did not support the Dymo label printer. Rumor has it that this will change.
- 4. I have not worn out any of these printers. All of them I've purchased have continued to work. Wow.
- 5. They must be attached to a PC. There is no network RJ45 plug attachment. You have to USB into a PC.
- 6. You can share the printer on the PC so that it's available to the network
- 7. Windows 7 can present security problems for printers.
- 8. Post your questions to Hardlines. Someone will come up with an answer.

Bill Round Round's Hardware [billr@roundshardware.com](mailto:billr@roundshardware.com) Stoneham, MA May 8, 2012

How to Set up a Dymo Label printer to work with an RF gun – Two versions

# **Version One**

## THREE STEP PROCESS

- 1. Set up Listener Program
- 2. Set up Printer Definition
- 3. Set up RF Gun Options

# STEP 1. SET UP LISTENER PROGRAM

- 1. Go to the PC that the label printer is set up on.
- 2. Open the Eagle Browser: START > PROGRAMS> EAGLE > EAGLE BROWSER
- 3. Open Network configuration UTILITIES> NETWORK CONFIGURATION
- 4. Under the Settings Tab: Write down the IP address that is shown.

Check the box next to 'Is this PC a network printer server" Click on Apply Click on Start Listener Click on OK

## STEP 2. SET UP PRINTER DEFINITION

- 1. Open Network Access START> PROGRAMS? EAGLE> NETWORK ACCESS
- 2. TYPE: MPS PRESS: [ENTER]
- 3. PRESS: [NEXT] to search for an unused printer number
- 4. Type the number that will be used to identify printer PRESS: [ENTER]
- 5. TYPE: E PRESS: [ENTER]
- 6. TYPE: A PRESS: [ENTER]
- 7. LEAVE BLANK PRESS: [ENTER]
- 8. Type in description of printer PRESS: [ADD]
- 9. PRESS: [NEXT SCREEN]
- 10. Type in IP address that was recorded before PRESS: [ENTER]
- 11. Type the exact name that windows uses for the printer. PRESS: [ENTER] - *Name for printer can be found by: Start →Settings->Printers Select the printer Note spaces, and cases*
- 12. PRESS: [ENTER]
- 13. PRESS: [CHANGE]
- 14. PRESS: [END]

# STEP 3. SET UP RF GUN

- 1. Open the EAGLE BROWSER: Start->Programs->EAGLE->EAGLE Browser
- 2. OPEN Options configuration Applications->System management Menu-> options configuration Menu->options configuration
- 3. Under subsystem select: RF Under OPTIONS Select: ALL OPTIONS Click: Display A List of Options will appear
- 4. Set "NETWORK PRINTER NUMBER FOR FLEX-LABELS" this will be the number that the printer was previously assigned to
- 5. Set "RF NETWORK LABEL FORMAT 'L' " to the format that you are using currently for

labels.

6. Set "SHELF MANAGER PRINTER TYPE" to network printer.

The gun should be set up to go now. Just be sure that you select "L" when you are setting up gun to begin. Other label formats can be linked to the other letter numbers for different types of labels. All the information on setting this up can also be found in the help menus by searching under "Network Printer" and selecting setting up network report printing, and under "Whats new on Level 26."

## **Version 2**

Go to PC that printer is to be installed on.

### A. In **Windows** to set up printer

- 1. Install the DYMO 330 Turbo printer per instructions with CD
- 2. Then in Windows XP
- 3. Go to <**Start**>
- 4. Select <**Printers and Faxes**> a new window opens
- 5. Right click on <**Dymo LabelWriter 330**> a new menu opens
- 6. Select <**Properties**> a new menu opens
- 7. Select <**Sharing**> a new menu opens
- 8. Share printer, accept shared name by default
- 9. Select <**Device Settings**> a new menu opens
- 10. Change default label to <**30252 Address**>
- 11. Select <**Ok**> and close out of Printers and Faxes

#### B. In **Network Access** to set up printer

- 1. At FUNCTION:\_\_\_\_\_, type <**MPS**> and press <**Enter**>
- 2. Press <**F7**> or click on <**Next**> until you find an unused printer number
- 3. At Printer Number:\_\_\_\_, type <**14**> and press <**Enter**>
- 4. At Printer Type:\_\_\_, type <**E**> and press <**Enter**>
- 5. At Availability:\_\_\_\_, type <**A**> press <**Enter**>
- 6. At Form Used in Printer: \_\_\_, press <**Enter**> to leave blank
- 7. At Comment:\_\_\_, type description of printer and press <**Enter**>
- 8. Press <**F4**> or click on <**Add**>
- 9. Press <**Page up**> button for next screen
- 10. At Server IP Address: \_\_\_, \_\_\_, \_\_\_, enter the IP address for PC with printer
- 11. At Printer Name: enter the exact name for printer (I used cut & paste)
- 12. At Font Name: courier New, press <**Enter**> to accept
- 13. At Font Size: 8.4, press <**Enter**> to accept
- 14. At Orientation: Portrait, type <**Landscape**> and press <**Enter**>
- 15. At Direct Print: No, type <**Yes**> and press <**Enter**>
- 16. Press <**Page up**> button for next screen
- 17. Press <**F5**> or click on <**Change**>

18. Exit out of Network Access

(My Settings)

Printer Number : 14

Printer Type : E

Availability: A

Form Used in Printer : \_\_\_\_\_

Comment : DYMO LabelWriter 330 Turbo-USB

Printer Number : 14

Server IP Address : 192.168.001.114

Printer : DYMO LabelWriter 330 turbo-USB

Font Name : Courier New

Font size : 8.4

Orientation : Landscape

Direct Print : yes

## **C. Set up Listener Program**

- 1. Go to <**Start**>
- 2. Select <**All Programs**>
- 3. Select <**Eagle**>
- 4. Select <**Utilities**>
- 5. Select <**Network Configuration**> a new window opens
- 6. Put a **check** in the box "Is this PC a Network Printer Server:
- 7. click on <**Start Listener**>
- 8. Click on <**Apply**>
- 9. Click on <**Ok**> to close window
- 10. Add <**Listener**> to the startup menu

## **D. In Activant Eagle for Windows Options configuration**

- 1. Select Subsystem <**RF**>
- 2. Select Options <**All Options**> press <**Enter**>
- 3. Filter on Description contains "Network"
- 4. Change the following options and save.

Subsystem for all is RF Kept By for all is System Edit? For all is Yes.

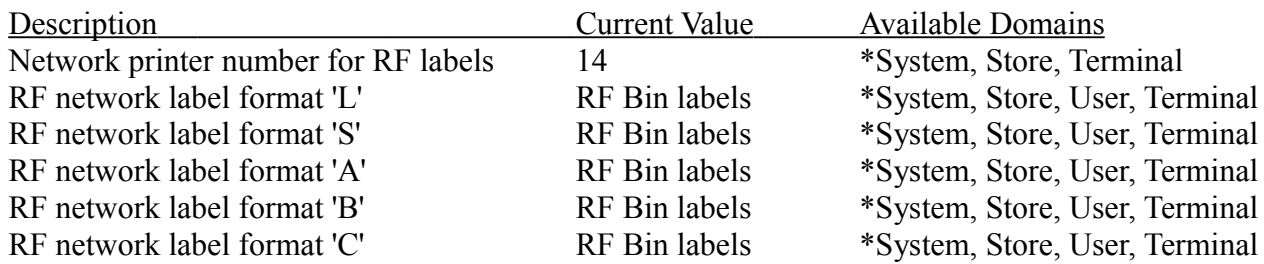

#### **E. In Activant Eagle for Windows Label Designer**

• Design and save a working label for the laser printer.

(I used the same label layout for our DYMO 330 Turbo printer as our Laser printer, except for the following setup changes.)

1. Press <**F7**> or click on <**Pg Format**> a new window opens

2. Make the following changes and click on <**Ok**>

Page setup options for RF Bin Label

Colums 1

Rows 1

Margin Bottom 0

Margin Left 0.22 (This can vary, I tests .1 and .22

Margin Right 0

Margin Top 0

Horizontal label Gap 0

Vertical Label Gap 0

Label Height 1

Label Width 2 (This can vary, I tested 2, 2.125, 2.5 - All worked OK)

Force Portrait unchecked.

- 3. Press <**F5**> or click on <**Save Lbl**> to save label format as "RF Bin Labels"
- 4. Press <**Ctrl-P**> or click on <**Print Test**> a new window opens
- 1. In Print label window select < **Ptr Setup**> a new window opens
- 2. In Page Setup window select <**Printer**> a new window opens
- 3. In Page Setup window select **DYMO LabelWriter 330 Turbo-USB** then <**Properties**> a new window opens
- 1. Change Layout Orientation to <**Landscape**> then click on <**Advanced**> a new window opens
- 2. Select and change paper size to <**30252 Address**> then Click <**Ok**> five times
- 3. Click on <**Misc Kpad**> press or select 2 <**Lock Label**>
- 4. Press <**F5**> or click on <**Save Lbl**> to save label format as "RF bin Labels"

You should now be able to print bin Labels without error messages.

Eagle for Windows Level 14 Release 26.2088.240

Windows XP

Symbol Pocket PC PDT 0145

Dymo 330 turbo

Centurion Labels 30909 1 1/8" X 2"